## How to start Facebook 360 degree live streaming with ORBIT360/4KVR360 camera.

## Preparation for live streaming.

- 1. Windows / Mac PC (Recommend Window10 64bit or Mac OS 10.12.x.)
- 2. Live streaming software.
  There are some tools which can support Facebook live streaming. Please see the following page for reference.
  <u>https://www.facebook.com/help/799185466881268/?helpref=hc\_fnav</u>
  We use "OBS Studio" at this time.
  <u>https://obsproject.com/download</u>

https://obsproject.com/forum/resources/how-to-stream-to-facebook-live.391/

## Steps to start Facebook 360 live streaming.

- 1. Install "OBS Studio" to your PC.
- Change DV's USB connection setting to Web Cam mode.
   Power on DV and connect USB cable with PC.
   Wait for some minutes until USB driver installation is completed. (Windows OS will install USB Camera driver automatically.)
- 3. Open Facebook web site and login with your account. Go to the following page and click "Create Live Stream". https://www.facebook.com/live/create/

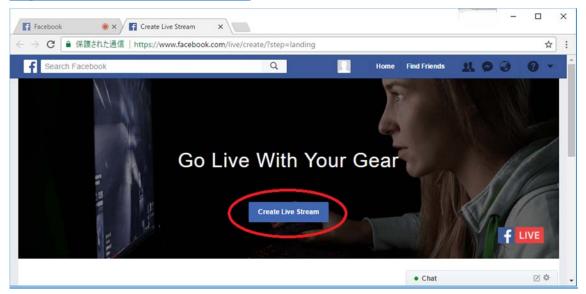

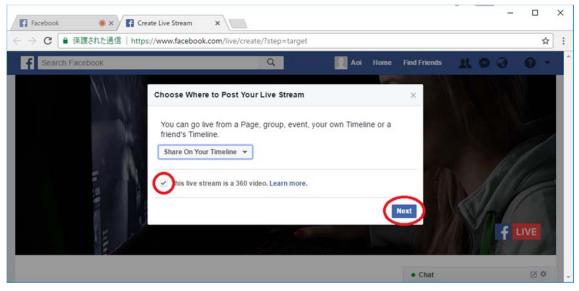

Select 360 video checkbox and click "Next" button.

| Create Live Stream X                          |                                                                                                    | -   |     | ×  |
|-----------------------------------------------|----------------------------------------------------------------------------------------------------|-----|-----|----|
|                                               | ive/create/?targetid=100007231840251&step=create                                                                                      |     | ☆   | :  |
| Search F Posting Live Stream on Your Timeline | ×                                                                                                    | 0   | 0 - | ^  |
| What's on your mind?                          |                                                                                                    |     |     |    |
| Basic                                         | ۵                                                                                                    |     |     |    |
| Video Title                                   | OFFLINE                                                                                                    | 14  |     |    |
| 360 VR Live streaming                         | If your video stream isn't working, make sure you copied the contents of these                                                        |     |     |    |
| Video Game Ø                                  | fields into your video streaming software's settings. Learn more. Secure connection (SSL)                                             |     |     |    |
| Tag a game (ex: Overwatch)                    | Server URL Ø                                                                                                    | 11  |     |    |
|                                               | rtmp://live-360.facebook.com:80/rtmp/                                                                                                 | £ 1 | IVE |    |
|                                               | Stream Key 🕐                                                                                                    |     |     |    |
|                                               | 1884266091824434?ds=1&s_l=1&a=AThmGXF7sM1RE                                                                                           |     |     |    |
|                                               |                                                                                                    |     |     |    |
|                                               |                                                                                                    |     |     |    |
|                                               | your live video. For example, don't include bumpers, pre-roll, mid-roll or<br>d content is clearly distinguishable from live content. |     |     | U  |
| ·£ (0)                                        |                                                                                                    |     | Ø ¢ | I. |

Enter "Video Title" and copy "Stream Key" to your clip board. This "Stream Key" is necessary in next step 4.

Don't close this Facebook page.

4. Launch "OBS Studio".

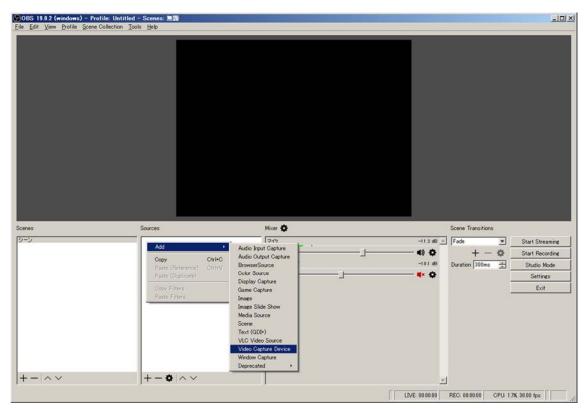

Select "Video Capture Device" from right click menu of source setting area.

| Greate/Select Source       |       | <u>?</u> × |
|----------------------------|-------|------------|
| · Create new               |       |            |
| 4KVR360                    |       | _          |
| C Add Existing             |       |            |
|                            |       |            |
|                            |       |            |
|                            |       |            |
|                            |       |            |
|                            |       |            |
|                            |       |            |
|                            |       |            |
| I<br>✓ Make source visible |       |            |
| I▼ Make source visible     |       | . (        |
|                            | OK Ca | ancel      |

Select "Create new" and enter source device title and click "OK" button.

| Properties for '4KV | /R360'                      | <u>?</u> × |
|---------------------|-----------------------------|------------|
|                     |                             |            |
| Device              | PD/PRO 4KVR360              | •          |
|                     | Deactivate                  |            |
|                     | Configure Video             |            |
|                     | Configure Crossbar          |            |
| -                   | Deactively when not showing |            |
| Resolution/FPS Type |                             | •          |
| Resolution          |                             | •          |
| FPS                 | Match Output FPS            |            |
| Video Format        | Any                         | •          |
| YUV Color Space     | Default                     | •          |
| YUV Color Range     | Partial                     | •          |
| Buffering           | Auto-Detect                 | •          |
|                     | Flip Vertically             |            |
| Audio Output Mode   | Capture audio only          | •          |
|                     | Use custom audio device     |            |
|                     | OK                          | icel       |

Select "PIXPRO 4KVR360" or "PIXPRO ORBIT360" as Device setting.

Select "Custom" as Resolution/FPS Type setting.

Select "1920x960" as Resolution setting.

Click "OK" button.

| 🚱OBS 19.0.2 (windows) - Profile: Unt    |                              |                  |                                   |
|-----------------------------------------|------------------------------|------------------|-----------------------------------|
| Eile Edit View Profile Scene Collection | n <u>T</u> ools <u>H</u> elp |                  |                                   |
|                                         | . Toos Tob                   |                  |                                   |
| Scenes                                  | Sources                      | Mixer 💠          | Scene Transitions                 |
| シーン                                     |                              | デスクトゥブ音声 -181 dB | Fade Start Streaming              |
|                                         |                              | <b>↓ → ↓ ♦</b>   | + - 🏟 Start Recordine             |
|                                         |                              | 715 -11.2 dB     | Duration 300ms 🛨 Studio Mode      |
|                                         |                              | ↓ → ◆ ( <b>*</b> | Settings                          |
|                                         |                              | 4KVR360 0.0 dB   | Exit                              |
| +-!~~                                   | +-•                          | (4) ¢            |                                   |
|                                         |                              | LIVE: 00:00:00   | REC: 00:00:00 CPU: 2.9% 30.00 fps |

Click "Settings" button.

| (*)<br>Settings |                            |                                         | <u>?×</u> |
|-----------------|----------------------------|-----------------------------------------|-----------|
| General         | Base (Canvas) Resolution   |                                         | •         |
|                 | Output (Scaled) Resolution |                                         | •         |
| Stream          |                            | Bicubic (Sharpened scaling, 16 samples) | •         |
| Output          | Common FPS Values 💌        | ] 30                                    | •         |
| Audio           |                            | ☐ Disable Aero                          |           |
| Video           |                            |                                         |           |
| Hotkeys         |                            |                                         |           |
| Advanced        |                            |                                         |           |
|                 |                            |                                         |           |
|                 |                            |                                         |           |
|                 |                            |                                         |           |
|                 |                            |                                         |           |
|                 |                            |                                         |           |
|                 |                            |                                         |           |
|                 |                            | OK Cancel App                           | aly       |

Select "Video" setting.

Enter "1440x720" in "Base (Canvas) Resolution" and "Output (Scaled) Resolution" setting. (Facebook's supporting input resolution is maximum 720 pixel in height.)

| Settings |                         | <u>?</u> ×      |
|----------|-------------------------|-----------------|
| General  | Stream Type Streaming S | ervices         |
| Stream   | Service Facebook Li     |                 |
| Output   | Server Default          | Show            |
| Audio    |                         | Show            |
| Video    |                         |                 |
| Hotkeys  |                         |                 |
| Advanced |                         |                 |
|          |                         |                 |
|          |                         |                 |
|          |                         |                 |
|          |                         |                 |
|          |                         |                 |
|          |                         | OK Cancel Apply |

Select "Stream" setting. Select "Streaming Services" as Stream Type. Select "Facebook live" as Service. Paste "Stream Key" strings which is copied in step 3. Click "OK" button

| ile <u>E</u> dit <u>V</u> iew <u>Profile</u> <u>S</u> or | Profile: Untitled - Scenes: 無間<br>ene Collection Tools Help |                                                                                        |                     |                                                               |
|----------------------------------------------------------|-------------------------------------------------------------|----------------------------------------------------------------------------------------|---------------------|---------------------------------------------------------------|
|                                                          |                                                             |                                                                                        |                     |                                                               |
|                                                          |                                                             |                                                                                        |                     |                                                               |
| cenes<br>シーン                                             | Sources                                                     | Mixer <b>会</b><br>プスクトゥブ音声 -11                                                         | Scene Transition    |                                                               |
|                                                          |                                                             | デスクトゥブ音声 -18                                                                           | Fade                | Start Streaming                                               |
|                                                          |                                                             | デスクトゥブ音声 -11<br>                                                                       | 31 dB <u>→</u> Fade | Start Streamine                                               |
|                                                          |                                                             | デスクトップ音声 -10<br>                                                                       | B1 dB _ Fade + -    | Start Streamine                                               |
|                                                          |                                                             | デスクトップ音声 -16<br>マイク -11<br>-11<br>-11<br>-11<br>-11<br>-11<br>-11<br>-11<br>-11<br>-11 |                     | Start Streaming                                               |
|                                                          | ▲ 4KVR360                                                   | デスクトップ音声 -16<br>                                                                       |                     | Start Streaming                                               |
|                                                          |                                                             | デスクトップ音声 -16<br>マイク -11<br>-11<br>-11<br>-11<br>-11<br>-11<br>-11<br>-11<br>-11<br>-11 |                     | Start Streaming<br>Start Streaming<br>Studio Mode<br>Settings |

Click "Start Streaming" button.

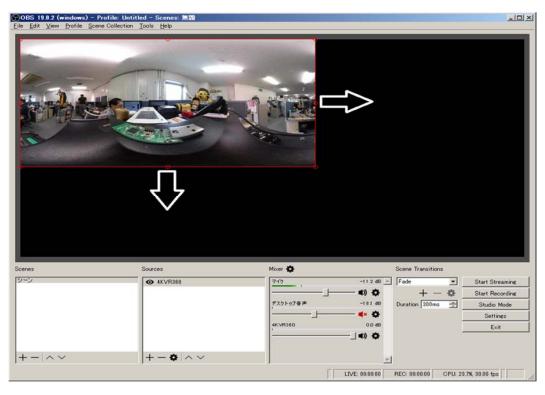

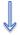

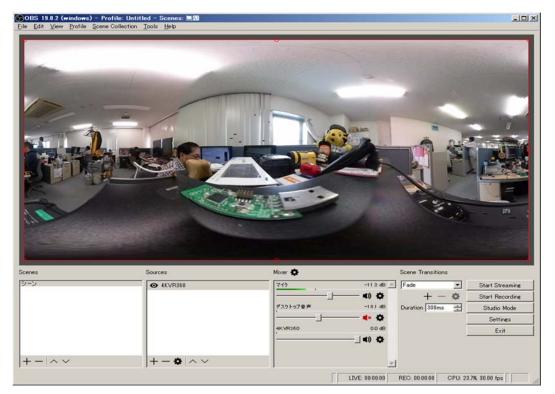

Stretch output live streaming video area to fit canvas size. (1440x720)

5. Go back to Facebook page of step 3.

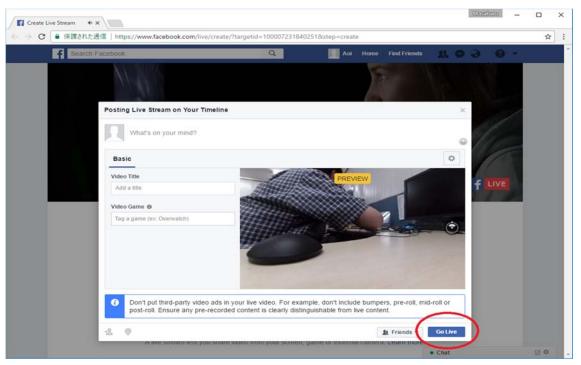

"Go Live" button will change to available in a minute.

Click "Go Live" button to start live streaming.

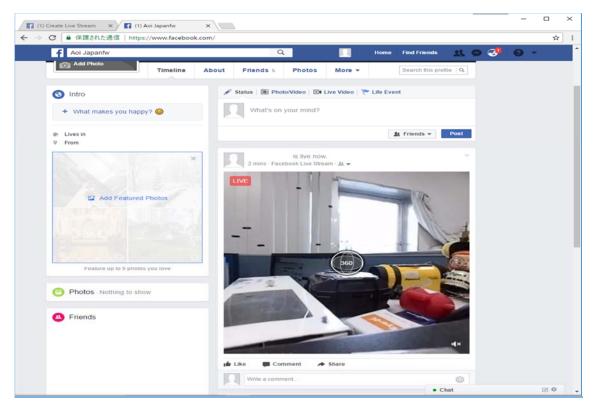

Open your Facebook home page. Then you can see your 360 live streaming.